# Mozilla [Thunderbird](https://www.mozilla.org/ru/thunderbird/)

## Настройка по протоколу POP3

- 1. Запустите создание учётной записи электронной почты.
- 2. В первом окне нажмите кнопку Пропустить это и использовать мою существующую почту

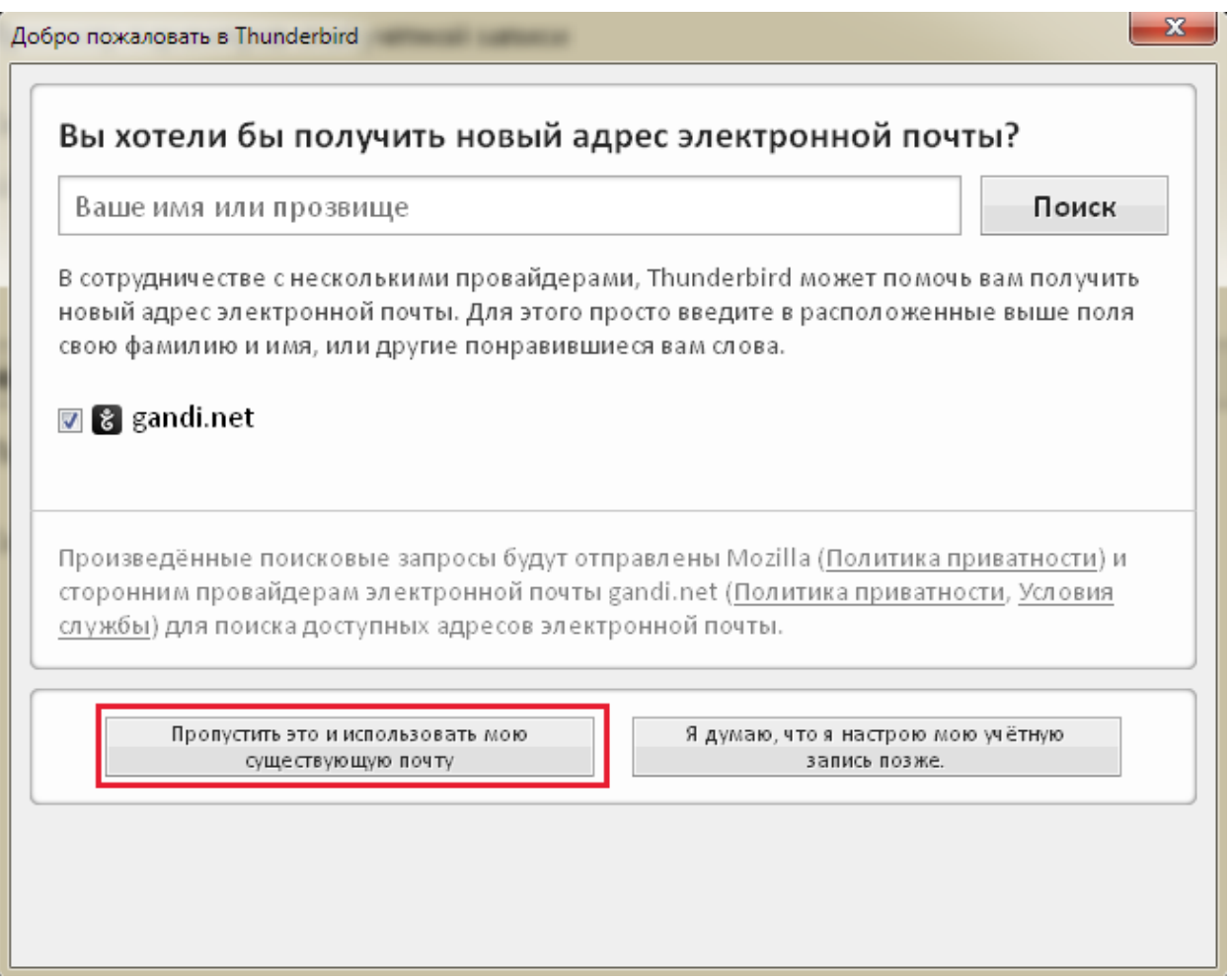

3. В следующем окне Настройка учётной записи укажите требуемые параметры Вашей учётной записи.

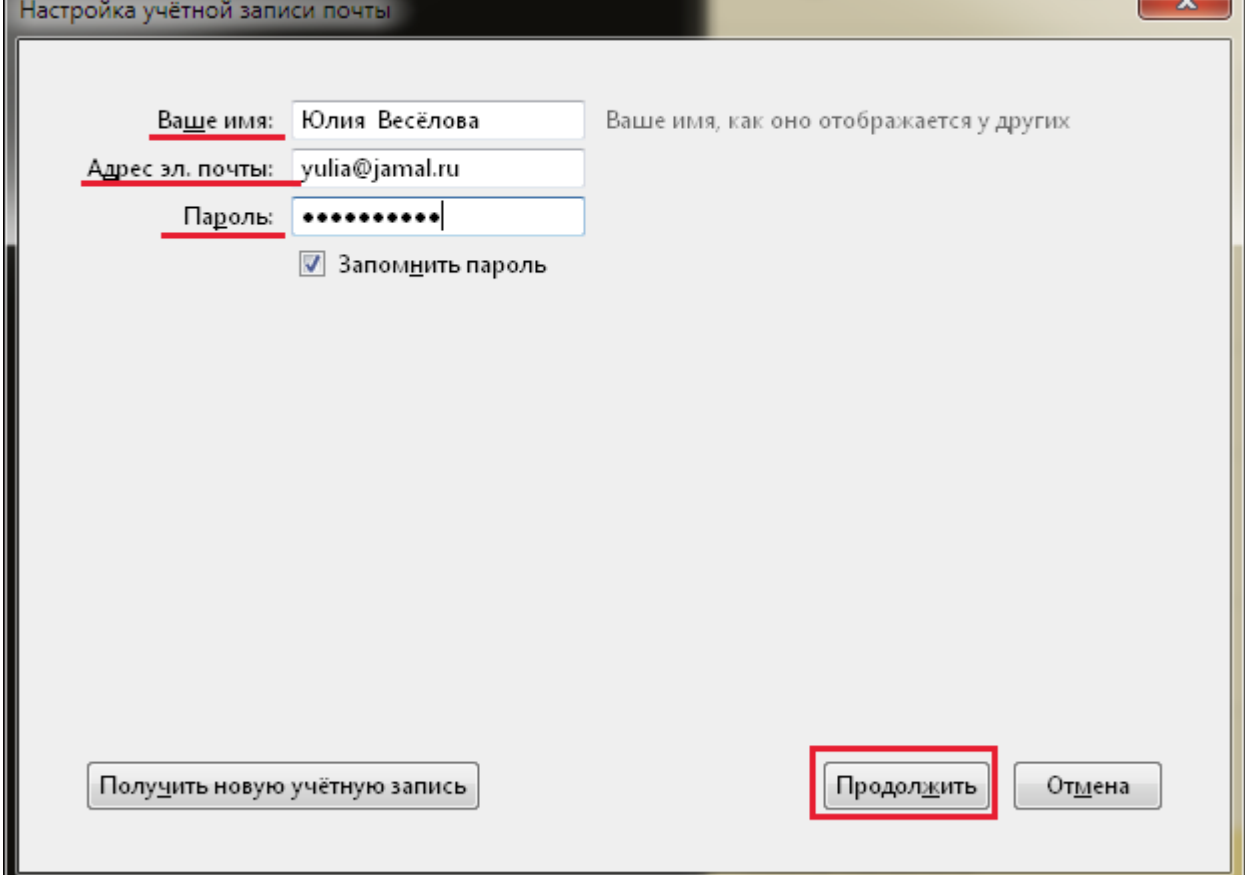

4. Нажмите кнопку Продолжить затем кнопку Настройка вручную

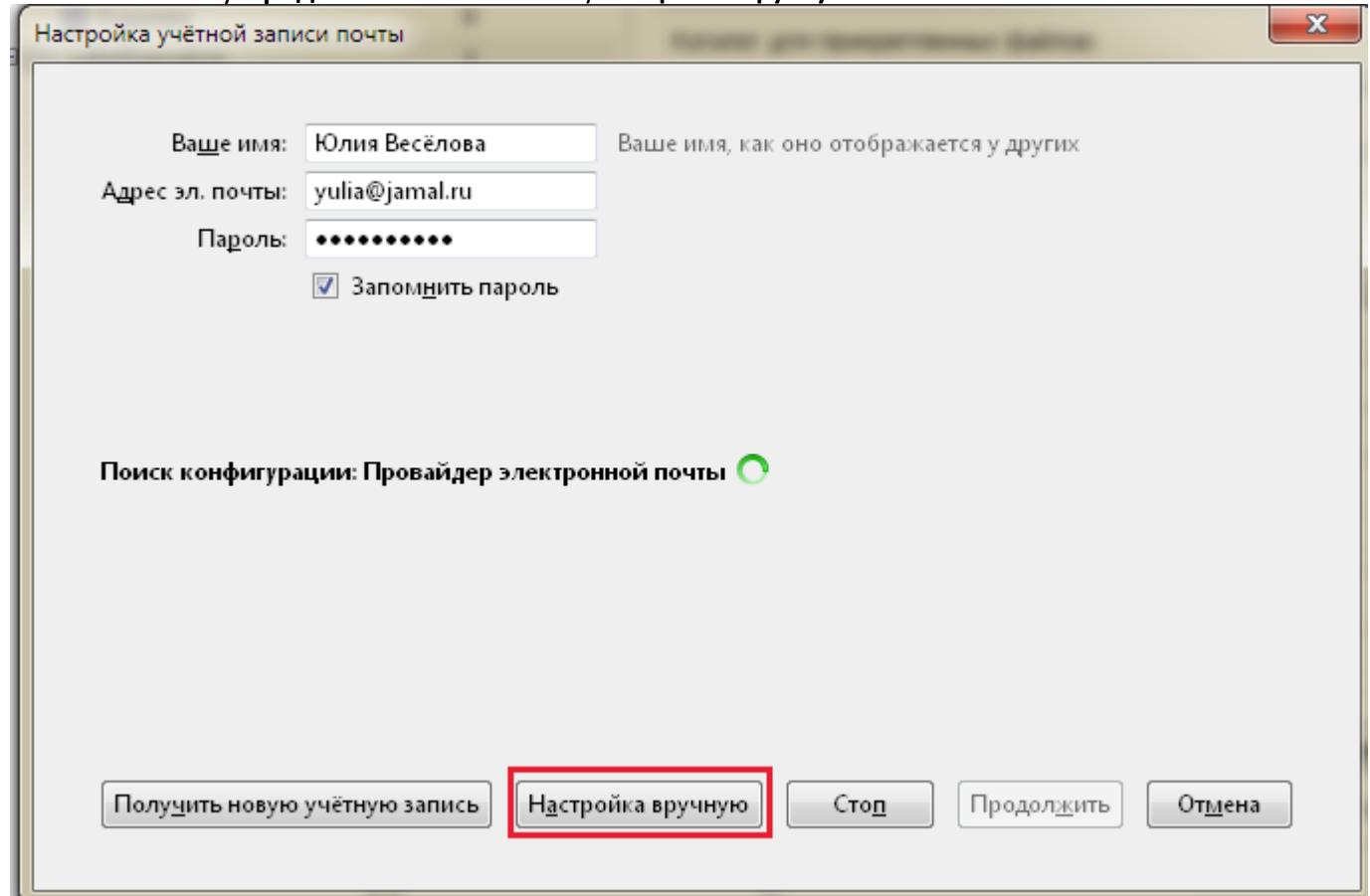

5. В расширенном окне Настройка учётной записи почты измените следующие параметры:

#### Входящая: POP3

- Имя сервера mbox.ural.rt.ru
- $\bullet$  Порт 110
- SSL STARTTLS
- **•** Аутентификация Обычный пароль
- Имя пользователя: <Ваш адрес электронной почты>

#### Исходящая: SMTP

- Имя сервера mbox.ural.rt.ru
- $\bullet$  Порт 25
- SSL STARTTLS
- **•** Аутентификация Обычный пароль
- Исходящая: <Ваш адрес электронной почты>

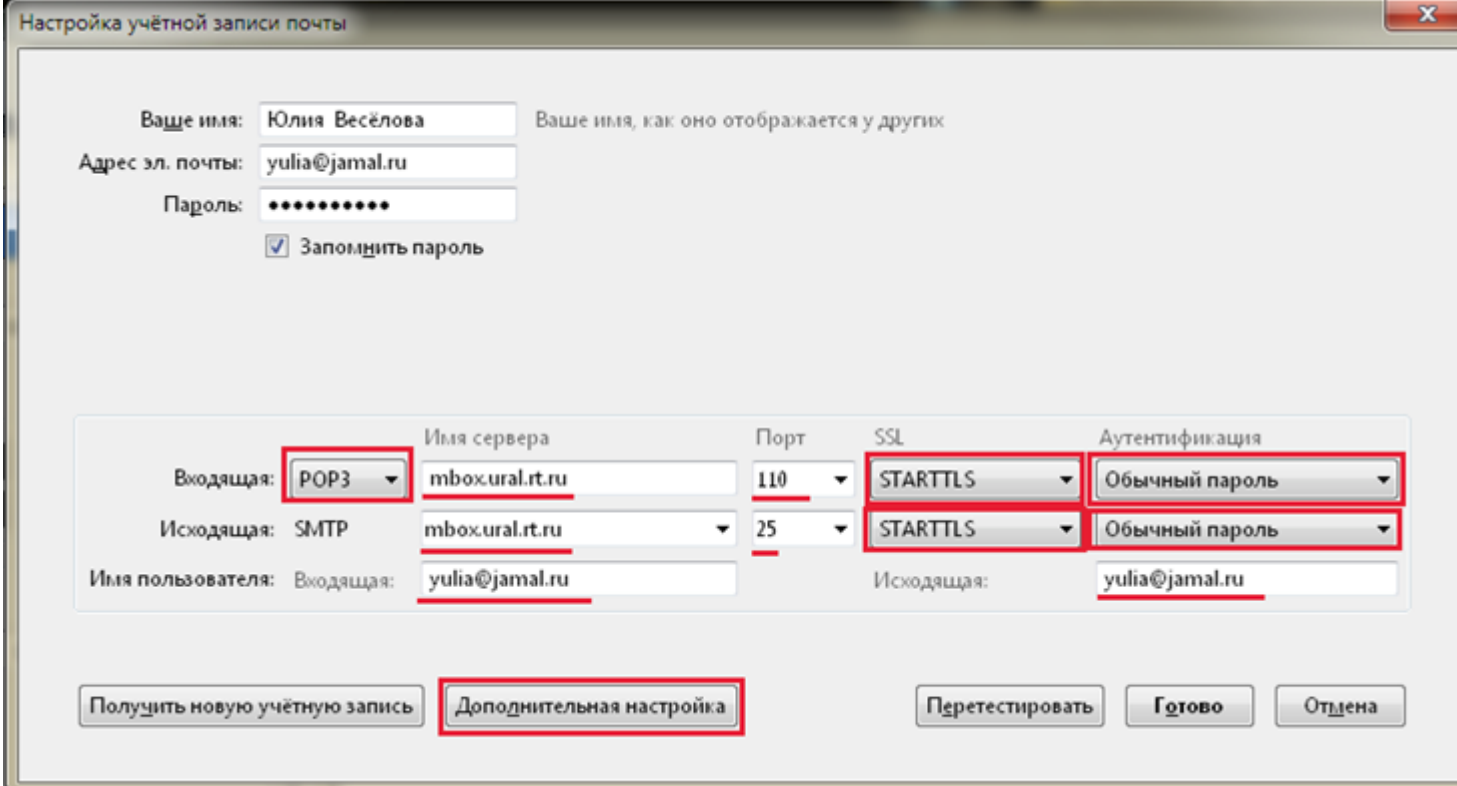

После изменения перечисленных параметров нажмите кнопку Дополнительная настройка

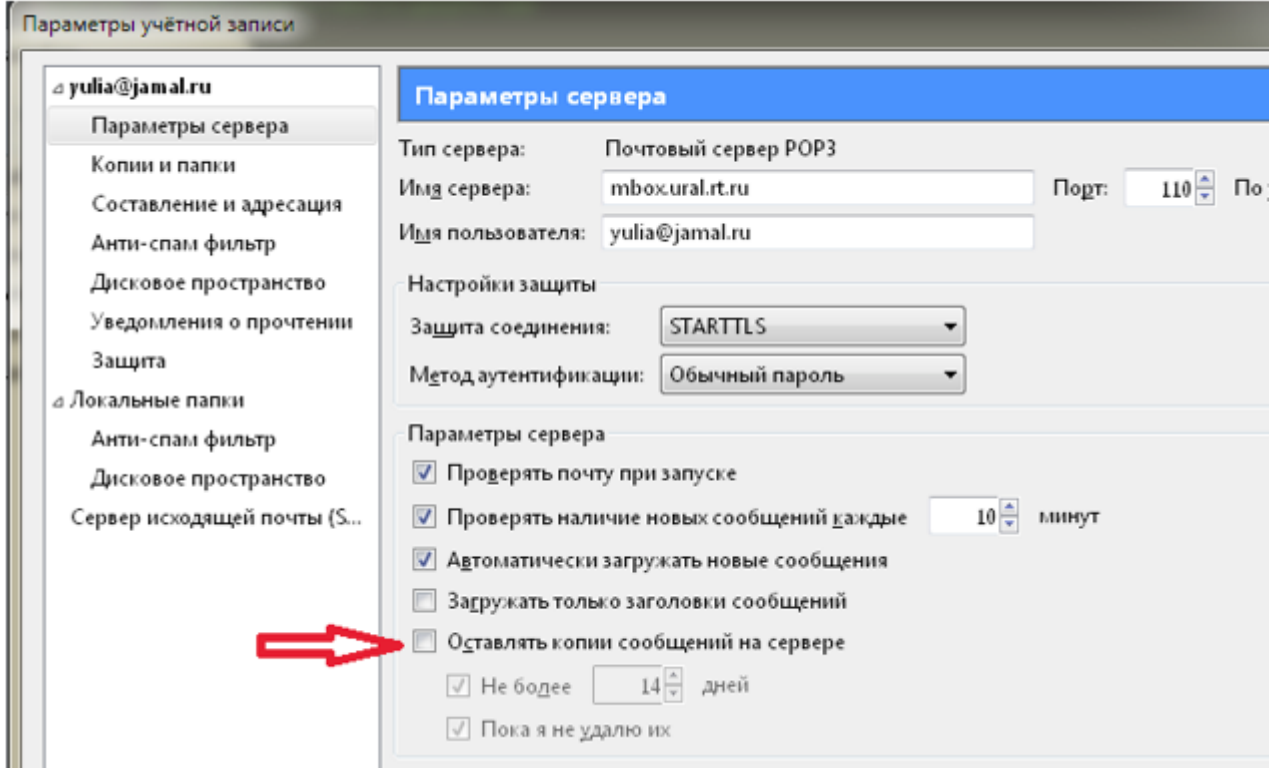

#### 6. В окне Параметры учётной записи

снимите галку у параметра *Оставлять копии сообщения на сервере ‐* Это позволит избежать переполнение ящика принятыми сообщениями Внимание! Отслеживать % заполнение почтового ящика можно в web интерфейсе почтового сервера:

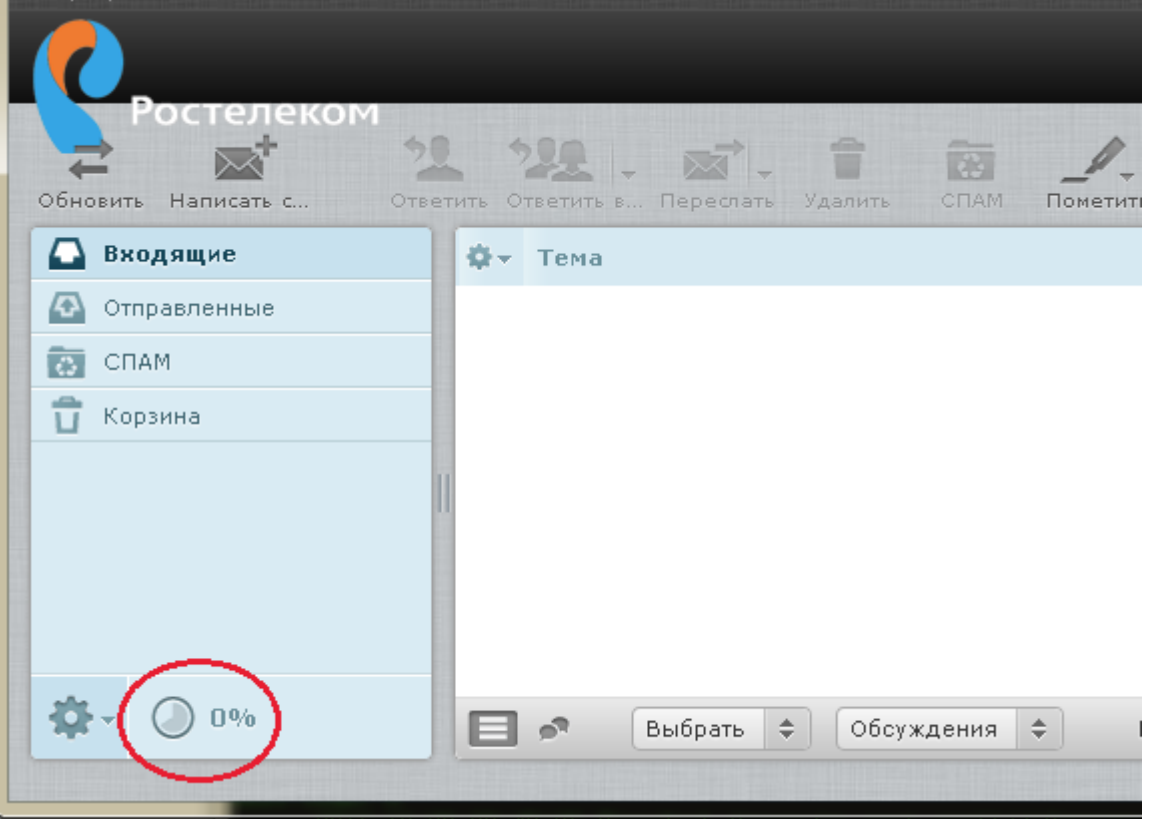

7. Для завершения настроек нажмите кнопку ОК

### 8. После проведения настроек, окно Параметры учётной записи выглядит так:

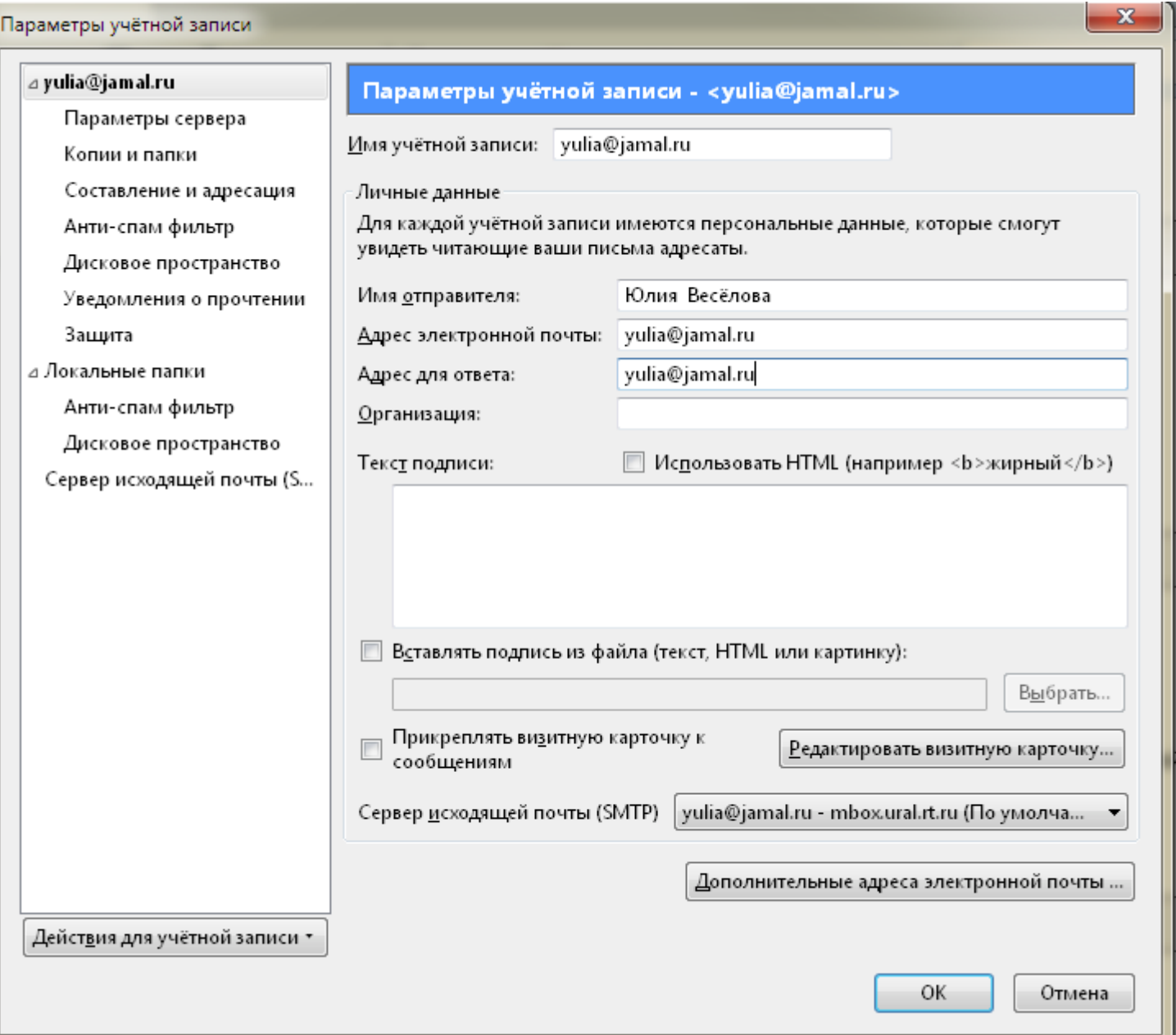

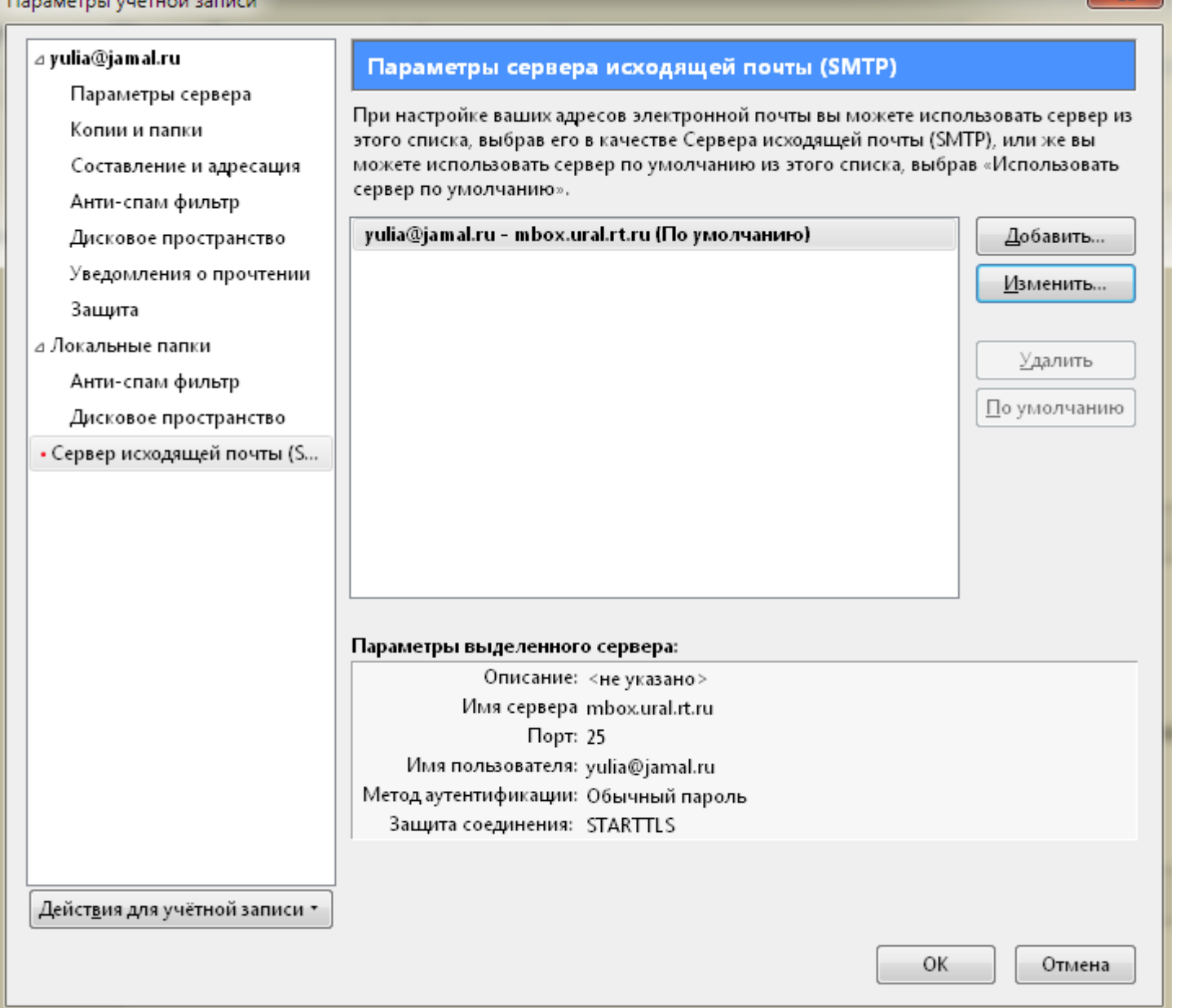

 $\overline{\mathbf{x}}$ 

По нерешённым вопросам настройки почтовой программы обратитесь в службу технической<br>поддержки по тел.: 8-800-100-0-800